## Downloading LiDAR—MN DNR—FTP: Site

On this site, you will be downloading right from the Minnesota DNR FTP website. This site contains LiDAR for Eastern & Central & Southern Minnesota (counties that are not in the RED RIVER BASIN). We strongly suggest using Internet Explorer for navigating this site, due to the fact that other browsers can corrupt the "Unzipping Tools". On this site, you will be downloading "LAZ" files (Zipped up .las files). These files can not be unzipped by standard zipping tools.

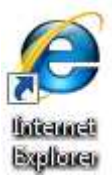

## *Note: All of the data on this site is in UTM 15*

Starting Point for Downloading—

ftp://ftp.lmic.state.mn.us/pub/data/elevation/lidar

When you first enter the site, it will look like the window below.

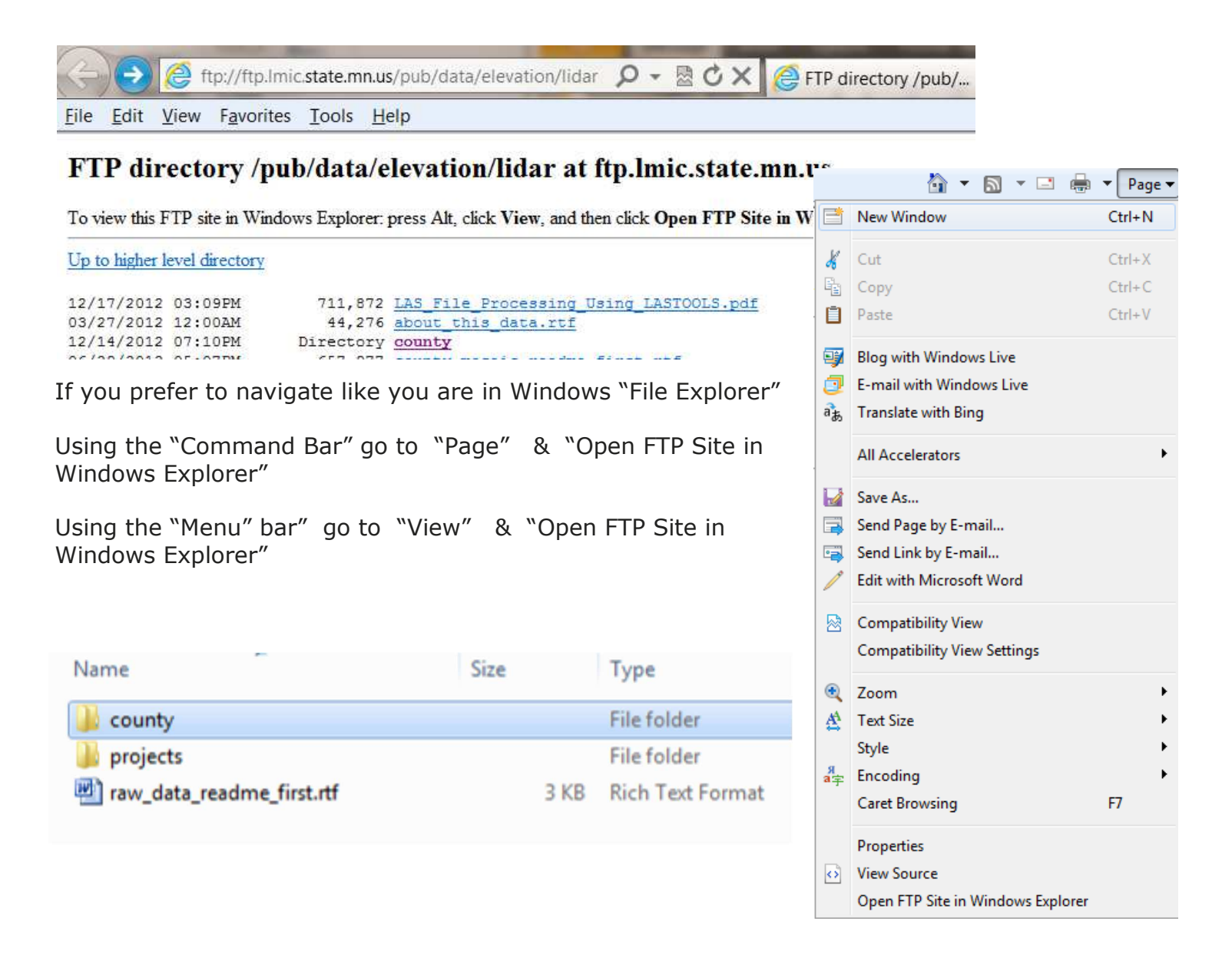

## Downloading LiDAR—MN DNR—FTP: Site

You are now ready to "Download" data from the MN DNR LiDAR Site.

- 1. Click on the "county" folder (directory)
- 2. Click on the "county name" folder (directory) you want to download.
- 3. Click on the "tile index map.pdf".

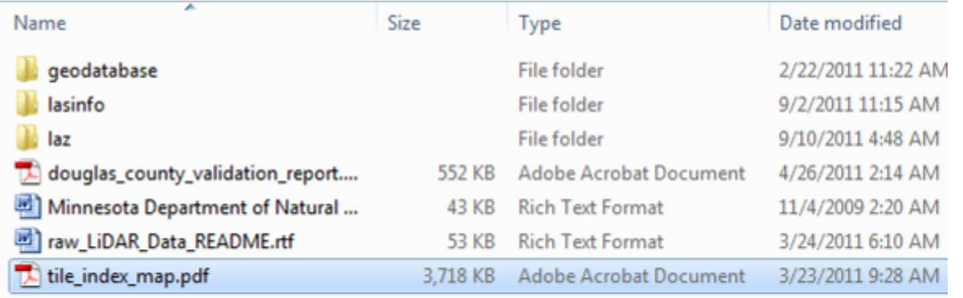

4. Once the PDF opens. "SAVE" this back to your C:/GKData/Imagery/LIDAR/County Name folder. This will require you to Create some new folders (Douglas in this example)

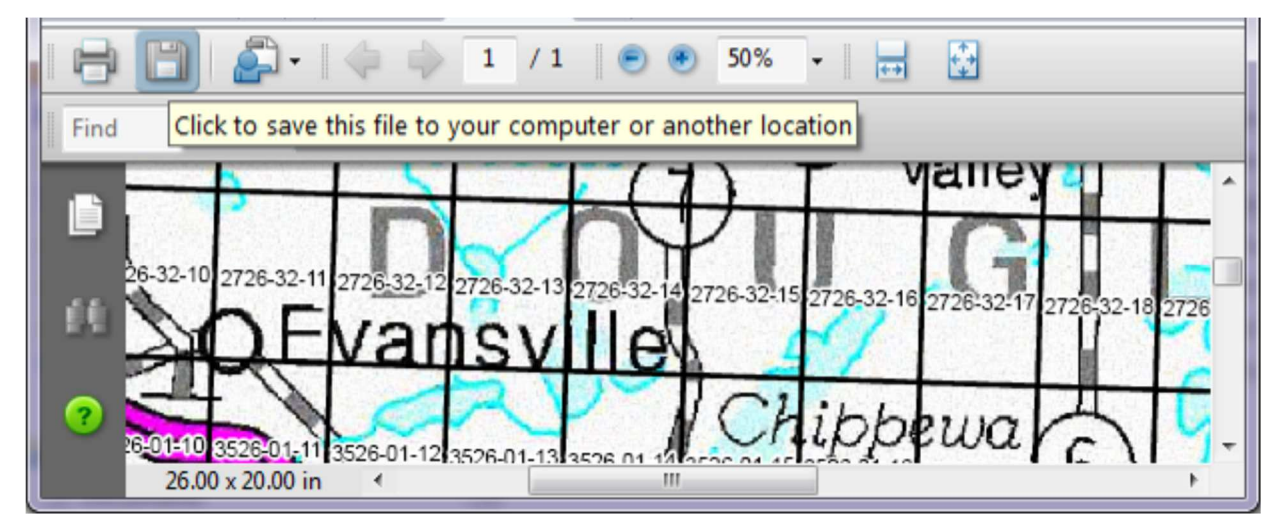

- 5. Browse / navigate this map to find your "rough field location"
- 6. Take note of the "Tile Numbers" that it will take to cover the area you want to download. Suggest writing these  $##$ 's down on a piece of paper.

— For our example here—Tile #'s 2726-32-12 & 2726-32-13

- 7. Go back to your "FTP" File Explorer Window & Open the "laz" folder (directory)
- 8. Choose (highlight) the Tile # you want to download & "Right Click" & "Copy To Folder"
	- Note: Save these back to your C:/GKData/Imagery/LiDAR/County Name folder (Douglas)
		- Download all the "tile #'s" you need for your project before going to the next step.

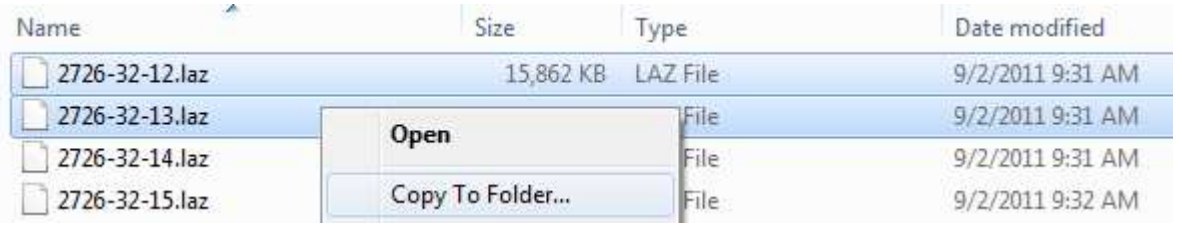

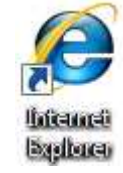

## Downloading LiDAR—MN DNR—FTP: Site

9. Choose (highlight) the "laszip.exe" & "unziplas.bat" files & Right Click" & "Copy To Folder" - Note: Save these back to your C:/GKData/Imagery/LiDAR/County Name folder (Douglas)  **-IMPORTANT!!!! These files have to be in the same "Folder" as the LAZ files!!!!** 

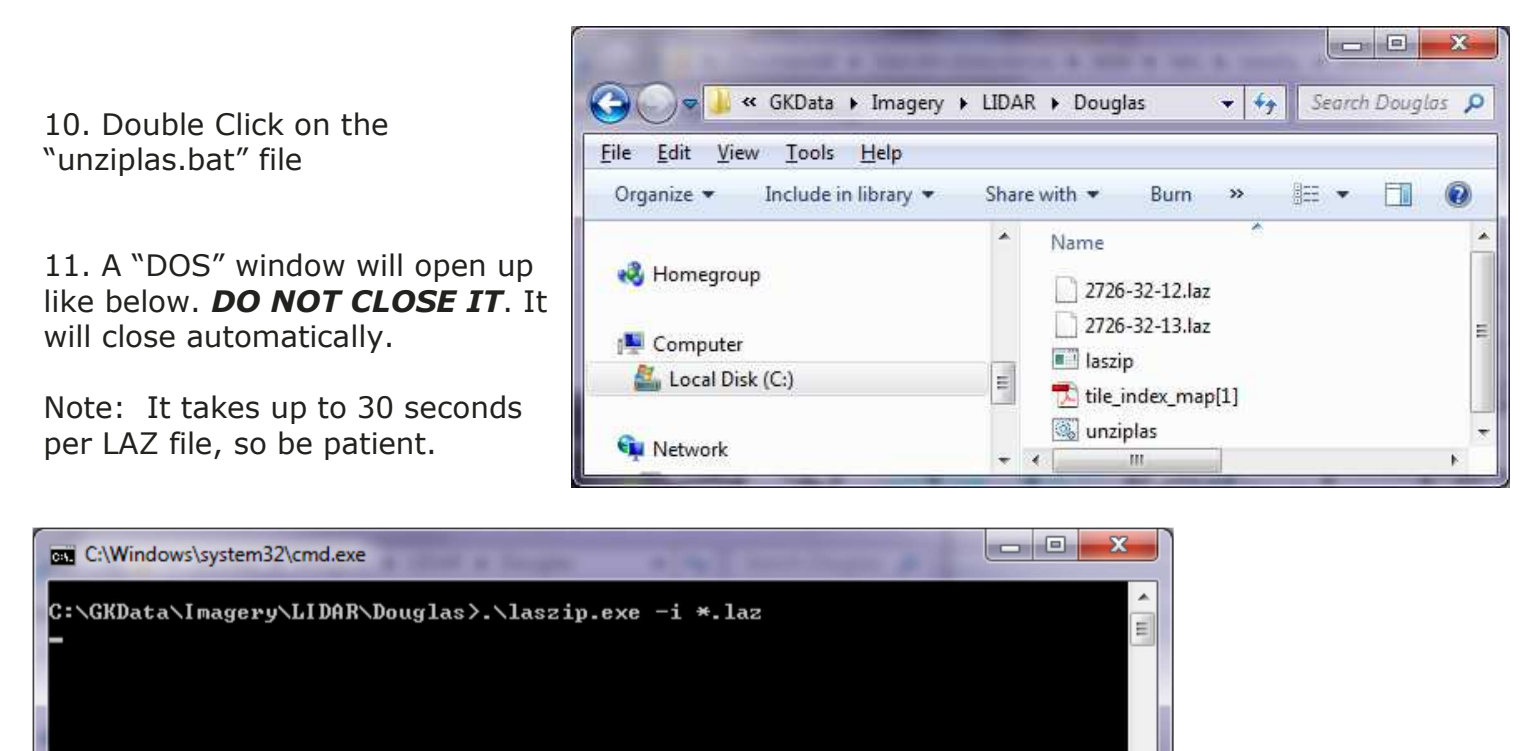

12. When finished, you will have a folder that looks something like this.

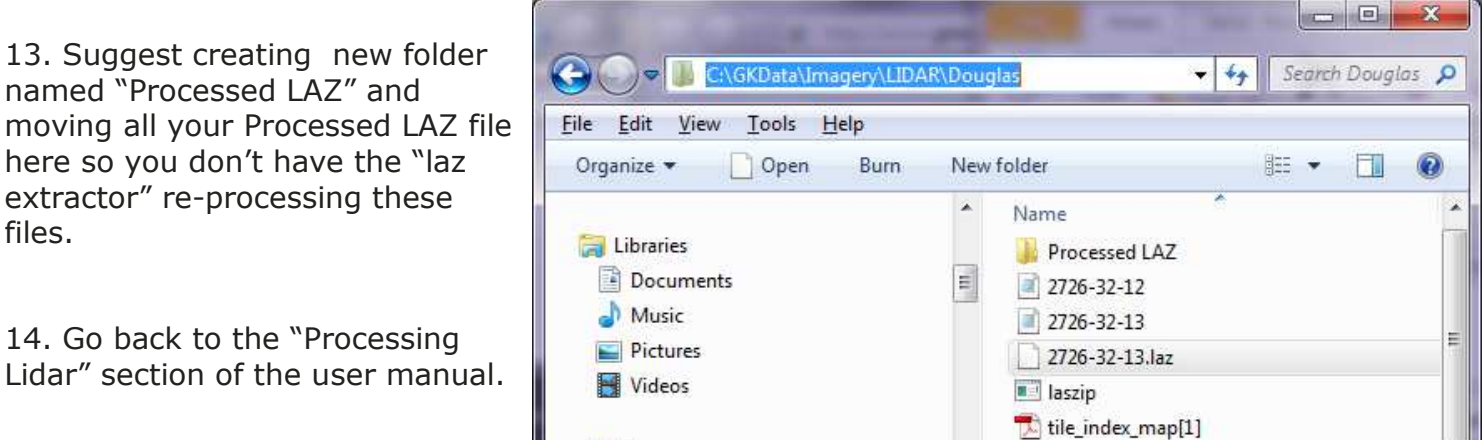

unziplas

Ш

 $\sim$ 

**Homegroup** 

13. Suggest creating new folder named "Processed LAZ" and